# **Manual** Password Depot Enterprise Server 14

Last updated: 05.03.20

## Table of Contents

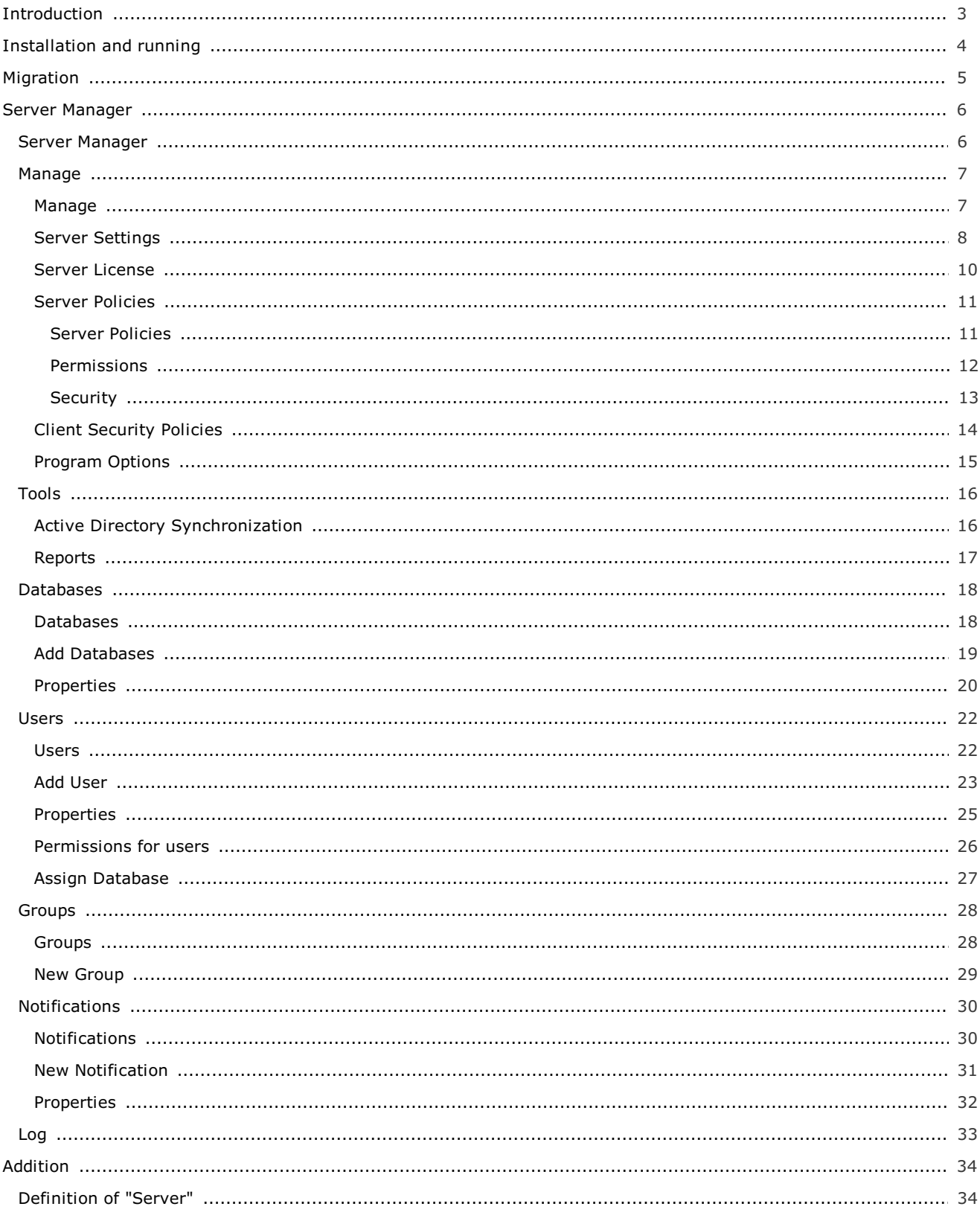

## <span id="page-2-1"></span><span id="page-2-0"></span>Introduction

Password Depot Enterprise Server is an extension for Password Depot. Using the Enterprise Server, clients (i.e. the main program Password Depot) can share one or more databases located on a server in a network. The main Password Depot program serves as client.

Password Depot Enterprise Server is installed on a computer in the local network. There, the administrator sets up the users with the Server Manager and assigns them access rights for desired databases or elements within the databases.

Authorized users can use the **Password Depot main program (client)** to access databases on the server which they are authorized to. This requires the IP address and the port of the server as well as login data (user name and password) set up by the administrator.

NOTE: The database is opened by the server and made available to users. If you want to make an already existing database available on the server, enter its master password in the Server Manager.

A user who wants to access a database provided by the server does not do so by using the master password of this database, but by using the user name and password he has received from the server administrator. The administrator also determines which databases a user can retrieve and also sets the access rights.

Clients can open databases through the server and use the data they contain. Clients can also modify entries if they have the appropriate permissions to. In this case, Password Depot Enterprise Server locks the entry which is currently being edited so that no other changes can be made by other users at the same time, thus avoiding conflicts. However, it is possible for several users to simultaneously work on the same database.

The number of users you can set up on the server is defined by your license. For example, if you have purchased a license for 25 users, you can set up 25 users at maximum.

NOTE: No license is required for the use of the Enterprise Server up to three users. In this case, you can use it without a license.

## <span id="page-3-1"></span><span id="page-3-0"></span>Installation and Running

Ideally, the network administrator will install Password Depot Enterprise Server on the server computer of the local network. However, it is also possible to install the Enterprise Server on any computer accessible in the network. In order to do so, the computer must be assigned a fixed IP address in the local network.

NOTE: You may install the Enterprise Server (e. g. for testing purposes) on your local computer. In this case, to access the server using **Password Depot**, specify the server address 127.0.0.1 or localhost.

### Installation as Windows Service or Windows Applic

Password Depot Enterprise Server can run in two modes: As normal Windows application or NT Service. By default, the server is installed as NT Service during installation. To install it as Windows application, select the according option while installing.

IMPORTANT: Upon installation you must decide whether you want to install Password Depot Enterprise Server as service or application. If you select the service option the service will be set up during installation. It is recommended to install the server as service.

If installed as service, the server will be listed as Password Depot Enterprise Server 14. Please use the Windows control panel to start or stop the service.

If you have installed the server as application, you will find it in the program folder (by default this is C:\Program Databases \AceBIT\Password Depot Server 14 in Vista, Windows 7, 8 and 10 and C:\Programs\AceBIT\Password Depot Server 14 in XP).

With the release of version 14 the Password Depot Enterprise Server will support the 64-bit architecture.

### Server Manager

The Server Manager is a separate managing tool for Password Depot Enterprise Server. It allows administration of the server. Further, many different options can be set up with this tool. You can access the Server Manager only from the computer the server is executed on.

To open, click Start and choose from the start menu AceBIT -> Password Depot Server Manager 14.

The server will be installed with the following default login credentials:

User name: Admin

Password: admin

**IMPORTANT:** It is highly recommended to change these default credentials (for the user admin) in the Server Manager following installation.

Normally, Password Depot Enterprise Server starts automatically on Windows start-up and runs in the background on your computer. If you set up the server to run as NT service, it will start under the SYSTEM account and does not require a user to be logged in.

### Update Manager

Since version 14, Password Depot Enterprise Server works with an integrated update manager. Hence, the server administrator will receive a notification as soon as a new version is available for download.

## <span id="page-4-1"></span><span id="page-4-0"></span>**Migration**

If you have already worked with a previous version of the **Enterprise Server**, you can easily migrate to the current one.

Please note that the server can only work with clients of the same main version. This means that you can't access a server of version 14x with a client of version 10x. Therefore, you always need to update both, your clients and the Enterprise Server to the new version.

Migration of the [Enterprise](https://support.acebit.com/index.php?/EN/Knowledgebase/Article/View/350/24/how-to-migrate-from-a-previous-version-to-password-depot-server-12) Server is explained in the knowledgebase.

NOTE: The Android app requires special attention in this context. It is always managed and maintained as a product of [Google](https://play.google.com/store/apps/details?id=de.acebit.passworddepot&hl=enhttps://play.google.com/store/apps/details?id=de.acebit.passworddepot&hl=en) Play. If a new version is released, the app will be updated in Google Playstore, too and if you also update the app on your devices, it will no longer be able to access a server of an older version. You will always find the latest version in Google Play only, previous versions of the Android app are not available here.

## <span id="page-5-1"></span><span id="page-5-0"></span>S er ver M a n a g er

The Server Manager is a separate tool which provides quick and easy access to all features for maintenance and configuration of Password Depot Enterprise Server.

The Server Manager has a toolbar consisting of five tabs:

- Databases: This tab is used for creating and managing databases on the server.
- Users: This tab contains commands for managing clients (users).
- **Groups:** Using this tab you can divide users in groups.
- [Notifications](#page-29-1): With this tab you can set up email notifications for certain events.
- [Log](#page-32-1): This tab displays the server activity log.

## <span id="page-6-1"></span><span id="page-6-0"></span>**Manage**

This menu item includes the following elements:

- **Server settings:** You can set up basic server configurations and, among other things, define, for example, where backups should be stored and how often they should be created.
- **Server license:** You can enter a license key in order to increase the number of allowed clients.
- **Server policies:** You can define default permissions for databases. Permissions for single databases can still be set up [individually](#page-25-1).
- Client security policies: You can change local security policy for corporate clients.
- Pause: Pauses the availability of the server for all clients. The server will still be available though, so that any maintenance work can be carried out.
- Continue: Continues a paused server, so that it will be available again for all clients in a network.
- Program options: This option allows you to adjust program options (not to be mixed up with Server [settings\)](#page-7-1).
- **Exit:** Exits the Server Manager. The service or server application is not affected.

## <span id="page-7-1"></span><span id="page-7-0"></span>Server Settings

The Server settings dialog box can be found in the menu item Manage. It includes six tabs: General, Connections, Logging, Additional, Email and 2FA Settings.

### G e n e r a l

#### Server:

Here you can make basic settings on the server:

- Server language: Allows you to select the language.
- Server port: Specifies the port.
- Use SSL/TLS: Enables the use of an SSL/TLS connection between client and server.
- . Install certificate: Allows you to install an SSL certificate. If you wish to use this option, a dialog box will open where you can enter your certificate file and its key.

#### Databases:

**Storage folder:** You can define the path where databases should be stored by default.

### C o n n e c t i o n s

#### Supported authentications:

Specify which authentication you would like to allow on your server. You can use either authentication with User credentials (account and password) and/or Integrated Windows Authentication (Single Sign On) here.

#### New connection from different device:

Select one of the three available options here to specify how connections from other devices should be handled if carried out by the same user.

#### Inactive sessions:

Specify how Password Depot Enterprise Server should handle inactive connections.

#### Failed logins:

Specify the number of failed login attempts a user can carry out before his account will be temporarily blocked.

### L o g g i n g

. In this tab, you can find all settings for logs Password Depot Enterprise Server is able to create. You can set up the time a new log file should be created. In this case, you can also specify whether the same log should be used for each start of the server or whether a new log should be created for each execution. In addition to that, you also have the option to specify if a new log file should be created daily, weekly or monthly. Furthermore, you can decide whether logs should also be deleted or not. Besides, you can also specify the directory logs should be stored to. Usually, this is the subdirectory Logs in the program directory of Password Depot Enterprise Server. Finally, you can also determine the maximum size of the log file.

### A d d i t i o n a l

In this tab, you can specify your settings for backup copies, among others:

#### Backup:

- . Backup folder: You can specify where backup copies should be saved to. Use the Browse button on the right to select a different directory.
- Backup databases on every startup: Select this option in order to create a backup copy of existing databases each time the program is started.
- **Backup databases every:** Determine a specific number of hours after which Password Depot Enterprise Server will automatically create a backup copy of existing databases.
- Log backups to file: If you select this option, the program will create a log of backups generated and will save it to the specified file so that you will be able to track when backups of databases were created at a later point of time.

#### Active Directory:

Specify whether to perform AD synchronization automatically and, if so, you will also be able to determine the time interval automatic AD synchronization should take place. Furthermore, you can also specify what to do with users and groups not (no longer) found in AD.

NOTE: Synchronization should preferably be initiated by the administrator manually for a given reason. If automatic synchronization is required, synchronization cycles should preferably be at times when server load is low and, for example, every 24 hours (1140 minutes).

#### Edit entries:

1. The administrator can determine a specific lock entry timeout (min.) here. By default, this is five minutes, however, you can increase or decrease the lock entry timeout, if desired. If a user has opened an entry but is not working with it, this specific entry will then be locked automatically if the timeout set up in the server manager has expired.

### E m ai l

In this tab you can define your settings for email notifications:

- **Sender:** You can enter here the sender's email address and name.
- Outgoing mail server: You can configure the outgoing mail server here.
- **· Test connection:** You can enter the email address of a recipient here and send a test email to check the settings previously made.

### 2 F A S e t t i n g s

You can select here whether you would like users to log in on the server with Two-Factor Authentication. You can choose Two-Factor Authentication with two options here: TOTP and email. By activating the option Users may choose to remember their devices (days) the administrator can determine a certain period of time during which users can trust connections to a specific device. In this case, regarding Two-Factor Authentication, it will not be necessary for users to always enter a new code each time they want to connect to the same device in x days if provided that the user enables the option Trust this computer when connecting for the first time and entering the required code once.

The option Email code expiration time (minutes) determines the validity of a code sent by email for Two-Factor Authentication. By default, this is ten minutes. However, this time can be adjusted here by the server administrator. If a user does not enter the required code in time, the latter expires. A new code will then be necessary in order to authenticate successfully.

Please visit our knowledgebase in order to get more information about Two-Factor [Authentication](https://support.password-depot.de/hc/en-us/articles/360006599359-Two-Factor-Authentication-2FA-in-Password-Depot).

## <span id="page-9-1"></span><span id="page-9-0"></span>Server License

Click on Manage -> Server license to add a server license of more users.

You will see a dialog window where you will find information about the currently used server licence and in the empty field below you can enter a new unlock code to increase the number of supported clients on the server. Besides, you can also see here which server version is currently installed.

NOTE: The number of supported clients always refers to the number of users that can be created on the server.

## <span id="page-10-1"></span><span id="page-10-0"></span>Server Policies

The Server policies dialog box can be accessed by clicking the Manage menu item.

You can set default permissions for users here which are referring to rights management of clients. Besides, you can also determine different security related settings for all clients here.

The dialog box is divided into three different tabs: Permissions, Security and [Entries](#page-34-0).

See also: Rights [management](https://support.password-depot.de/hc/en-us/articles/360004402620-Rights-management-in-Password-Depot-Enterprise-Server) in Password Depot Enterprise Server.

## <span id="page-11-1"></span><span id="page-11-0"></span>Server Policies - Permissions

You can adjust the settings to be used by default in the Permissions tab of the Server policies. These default settings will apply for all users and databases.

- 1. If you select Not defined, you can set the appropriate permission for each user and database individually in the database's properties.
- 2. If you select Enabled, the corresponding permission is set as enabled for all users by default. However, you can still change it for individual users/databases.
- 3. If you select the most restrictive option Disabled, the corresponding permission won't be available by any user. You won't be able to adjust this permission for individual users/databases later.

NOTE: By clicking on the button Restore default settings you can restore the settings of the Server Policies' permissions tab and get back to the server's default settings.

See also: Rights [management](https://support.password-depot.de/hc/en-us/articles/360004402620-Rights-management-in-Password-Depot-Enterprise-Server) in Password Depot Enterprise Server.

## <span id="page-12-1"></span><span id="page-12-0"></span>Server Policies - Security

You can define different security related settings for your clients in the **Security** tab of the Server policies' dialog box:

- Select the option Check passwords quality against dictionary attacks if users should receive a warning every time they are using a password which is not secure against dictionary attacks.
- . Below, you can determine preferred rules for passwords which you want users to follow when adding new passwords (does also apply for master password): You can define the minimum length passwords should have by default and decide further, which kind of symbol types (lower case, upper case, numbers, special characters) you want to be used.

NOTE: By clicking on the button Restore default settings you can restore the settings of the Server Policies' security tab and get back to the server's default settings.

## <span id="page-13-1"></span><span id="page-13-0"></span>Client Security Policies

The **Client security policies** allow you to define various features for all Corporate Clients through the Server Manager. In order to take effect, Client security policies must be activated first in the Server Manager. For more information about the Corporate Edition of Password Depot, please click [here](https://support.password-depot.de/hc/en-us/articles/360004461499-Corporate-Edition-of-Password-Depot-and-Client-Security-Policies).

Master password policy: Allows you to specify requirements the master password needs to fulfill when creating local databases with the client.

NOTE: These settings refer to the master password only, but not to any entries within a database!

Policy for allowed storage locations: You can determine here which storage locations (e.g. local system, cloud services etc.) clients should be allowed to use.

Policy for actions: Specify whether actions such as printing or exporting should be allowed.

Program options: Allows the definition of security relevant program options.

## <span id="page-14-1"></span><span id="page-14-0"></span>Program Options

The **Program options** refer to the Server Manager's settings.

By going to the section **Application language**, you can select the language of the interface.

In the SSL/TLS Settings section, you can select if the Server Manager should connect to the server service via SSL/TLS.

## <span id="page-15-1"></span><span id="page-15-0"></span>A ctive Directory Synchronization

In the Tools menu, choose Active Directory Synchronization to start the wizard of the same name.

The WinNT provider has been replaced by a more powerful LDAP provider in version 14. Furthermore, extended functionality for Active Directory synchronization has been implemented.

When opening the wizard, please enter the following information in a first step:

- Domain name: Type in or select a domain name from the list.
- Sign in as current user: Select this option if you wish to login with the current user in order to start Active Directory synchronization.
- . Use this account: Enter user name and password of a user who has permission to read data from the Active Directory of the domain. Usually, this should be the domain administrator.

Regarding Active Directory synchronization, you will also be able to choose from further different options here, that is Recursively scan all containers and Check deleted objects. If the option Recursively scan all containers is checked the wizard will read the entire directory. In some cases, this may take some time. We recommend to only use this option the first time after porting data from an older version of Password Depot Server in order to replace all WinNT paths with LDAP paths. However, if this option is not selected, the wizard works like a usual Active Directory explorer, i.e. it only opens the specified object or container and scans the container when you expand the node afterwards.

Then, click Sign In to continue.

If login was successful, the Active Directory tree will be listed next.

Check users and/or groups here that should be imported or updated in Password Depot Enterprise Server.

If you have a large number of entries, you can filter them by using the Filter option at the bottom on the left.

If you right-click on the Active Directory tree, different features will be available in order to speed up selection.

Select desired users and/or groups by checking the boxes. In addition to that, you can also see in this dialog window further attributes of users in the Active Directory as well as their value.

Afterwards, click **Synchronize** and results of synchronization will be displayed in a new dialog window.

NOTE: All imported users from Active Directory can log in with their accounts and passwords from Windows NT by default. You can change this in the user's properties.

## <span id="page-16-1"></span><span id="page-16-0"></span>R e p o rt s

In order to get a better overview of users and databases on the server you can generate reports in the Tools menu. You can either print these reports or save them using various formats (.html, .mht, .txt).

### D a t a b a s e s R e p o r t

By using the option **Databases report** you can generate a report which lists all databases from Password Depot Enterprise Server. Furthermore, with the databases report, you will also get an overview of users and their individual permissions and you can see which user has access to which database. This report can be saved and printed.

Granted permissions are shown by a √ in the corresponding column, whereas Denied permissions are represented by an empty field. The columns are arranged the same way as they are in the advanced tab in the database's properties.

### Users Report

By using the option Users report you can generate a report which lists all user accounts from Password Depot Enterprise Server. In addition to that, you will also see which databases are assigned to which user and the users report also shows individual access rights of every user for every database. This report can also be saved or printed.

```
Return to the Password Depot homepage (leave this help)
```
### <span id="page-17-1"></span><span id="page-17-0"></span>D atabases

The Databases section lists all databases on the server. You can add new databases here or delete existing ones. Apart from that, this is the section where you assign access rights to existing users or groups for individual databases.

The list view in the databases section gives you an overview of already existing databases, their size, modification date as well as the number of database entries.

Besides, you can also see how many users are currently connected to a database.

If you are working with a large number of databases, you can enter a filter at the top in the corresponding field in order to narrow the display. To do this, enter a whole database name or part of it.

The following features are available here:

- New [database](#page-18-1): With this button you can open the dialog box Add database to server.
- [Properties](#page-19-1): A dialog box will open where you can have a look at the Properties of a database and edit them. In addition to that, you can assign different rights to users and groups for the corresponding database.
- Delete: With this button you can delete databases from the server's working directory. If a client is simultaneously using a database, they will receive a note when trying to save it.
- Rename: Rename a selected database.
- Select all: Select all databases from the list view.

TIP: You can also get to these options by right-clicking on a database in the list.

## <span id="page-18-1"></span><span id="page-18-0"></span>Add Database to Server

This dialog box has two tabs:

- Add existing database
- Create new database

### Add Existing Database

Choose this option to add an already existing database to the server.

- Click on the **Browse** button in order to select the corresponding database.
- **Enter the master password of this database in the corresponding field named Master password.**
- Activate the Hide option in order to mask your master password's characters.

NOTE: After having added an already existing database to the server, it will be copied to the server's database directory and the master password is changed so that it will correspond with the password of the admin account.

### C reate New Database

Select this tab to create a new, empty database. Enter the desired database name and, if required, also add a comment.

NOTE: The administrator's password will be used as master password for newly created databases. However, to open a database on the server, clients will use the password which has been assigned to them by the administrator.

## <span id="page-19-1"></span><span id="page-19-0"></span>Database Properties

In the **Properties** of a database you assign access rights to users and groups.

### G e n e r a l

In the General tab you can have a look at basic information about the selected database. For example, you can see here how many users are currently connected to it.

### S e c u r i t y

In the Security tab you can add users or groups to the database so that they will be able to access it afterwards or you can delete users or groups if you do not want them to have access to the selected database anymore.

In the bottom area of the dialog window you will find the Permissions on the database and Permissions on entries and folders tabs.

#### Permissions on the database

Highlight a user or group in the upper section of the security tab in order to define **permissions on the database** for the selected element.

Please find more information about this topic in Rights [administration](https://support.password-depot.de/hc/en-us/articles/360004402620-Rights-management-in-Password-Depot-Enterprise-Server) in Password Depot Enterprise Server.

#### Permissions on entries and folders

In general, permissions of a user or group should apply for the whole database. However, if you wish to grant special access rights also within a database, you can do this in the permissions on entries and folders tab. You can define access rights for individual folders or entries here.

Different permissions are available here and you can choose from the following:

- 1. Access to entries
- 2. Read entries
- 3. Modify entries
- 4. Add entries
- 5. Delete entries
- 6. Access expired entries

The permission Add entries is new in version 14 in this tab. With this option, the administrator can decide whether users/groups should also be able to add/create new entries in folders and sub folders of a database, too.

For more information about this topic, please read our article Rights [administration](https://support.password-depot.de/hc/en-us/articles/360004402620-Rights-management-in-Password-Depot-Enterprise-Server) in Password Depot Enterprise Server.

NOTE: Both tabs Permissions on the database and Permissions on entries and folders include different formatting since version 14. By default, all options/permissions are depicted in **green** and bold letters. This means that all these permissions are allowed to users. Apart from that, all denied options/permissions are depicted in red and bold letters as well. This way, the administrator is able to recognize from the start which permissions have been allowed or denied to different users and groups.

### A d v a n c e d

In the **Advanced** tab you can define whether you want to monitor and log all cases of user access to entries and whether users must specify a reason for deleting any entries.

NOTE: You can adjust default settings for these permissions in the server manager using the option Server Policies.

### <span id="page-21-1"></span><span id="page-21-0"></span>U ser s

The Users area allows the administrator to add new users and edit or delete existing ones. However, users' access rights are granted in the Databases area by selecting the desired database.

Different features are available here. These are the following:

- New user: Open the Add user dialog box.
- Properties: Open the User properties dialog box.
- Delete: Delete selected users.
- Duplicate: Create a copy of selected users.
- **Disconnect:** Disconnect selected users from Password Depot Enterprise Server.
- Assign [database](#page-26-1): Allows you to assign databases to multiple users or groups simultaneously or to create new databases.
- Reset 2FA: If you are using Two-Factor Authentication for login on the server, you can choose this option in order to reset 2FA settings for one or several users. In this case, selected users will need to enter a new code next time they want to connect to the server. So, the option "Trust this computer" will be reset and all trusted devices for selected users will be deleted.
- Select all: Select all users.

TIP: You can also access these options by right-clicking on a user in the list.

## <span id="page-22-1"></span><span id="page-22-0"></span>Add User

The New user button in the toolbar of the Users area allows you to create new users. By clicking the corresponding button, the **Add user** dialog box will open. You will find four tabs here:

### G e n e r a l

The General tab provides following options:

- Full name (optional): Enter the first and last name of a user.
- E-mail (optional): Enter the e-mail address of a user.
- Department: Enter a user's department.
- Description: Here you may add additional information about a user, if necessary.

### A c c o u n t

- Log on to the server: You can define here if a new user should use their Windows NT credentials to log in to the server or if you would like to determine a user name and password for them in order to connect to Password Depot Enterprise Server.
- Account options: You can lock or deactivate a user account (temporarily) here. With the option User may not change password you can determine if this special user should be able to change his password for connecting to the server himself at a later point in time. Additionally, you can also choose this user to be Database Administrator.

NOTE: A Database Administrator can add databases to the server and is also able to determine permissions for these databases. Besides, the Server Administrator can also give permission to the Database Administrator to further also manage additional databases on the server.

A Database Administrator can not add or remove users and groups.

### M e m b e r o f

You can determine here, if the selected user should be member of any groups and, if so, also decide which groups he should be a member of.

- Add group: Click this button to add a user to a new group.
- Delete: Select this option to remove a user from a group.

### A d v a n c e d

The Advanced tab is divided into two sections:

- 1. WebSockets port for browser add-ons
- 2. IP address verification

#### WebSockets port for browser add-ons:

The administrator can determine the custom distribution of port numbers for the users' add-on through the Server Manager at once.

Three different options are available here:

- 1. Use the default port number (recommended)
- 2. Auto-generate unique port number
- 3. Use custom port number

If the administrator determines the default port number of a user through the Server Manager directly, each user then only needs to adjust the port number in the client manually.

#### IP address verification:

You can assign a fixed IP address to a user here, so that every connection attempt of this user with an IP address other

than the one determined will be rejected. This can increase security, but it also requires using static IP addresses.

NOTE: The addresses 'localhost' and '127.0.0.1' are always allowed, so that the administrator is able to correct wrong settings on the server.

## <span id="page-24-1"></span><span id="page-24-0"></span>User Properties

The User properties dialog window in the Users area allows you to see and edit the user's properties. For more information about the content of this dialog window see **Add [user.](#page-22-1)** 

## <span id="page-25-1"></span><span id="page-25-0"></span>Permissions for Users

In the Databases area, select a database and then go to Properties in the toolbar to set rights for users in the Database [Properties](#page-19-1) dialog box.

## <span id="page-26-1"></span><span id="page-26-0"></span>Assign Database

The option Assign database, located in the Users and Groups toolbar, allows you to simultaneously assign databases to multiple users or groups or to create new databases and directly assign them to selected users.

Select one or many users/groups. Afterwards, click Assign database.

Two tabs are available in the **Assign database** dialog box:

### D a t a b a s e

#### Select an existing database

From the drop-down menu, select an already existing database which you would like to simultaneously assign to selected elements listed on the left under **Selected accounts.** Apart from that, you can also adjust permissions for the corresponding database in the **Permissions** tab optionally.

#### C reate a new database

You can create a new database and assign permissions to selected elements listed on the left under Selected accounts. Apart from that, you can also adjust permissions for the new database in the **Permissions** tab optionally.

#### Create a private database

You can create a new private database for each selected element listed on the left under Selected accounts. Apart from that, you can also adjust permissions for the new database in the **Permissions** tab optionally.

This feature is useful if you have many accounts on the server and need or wish to provide private databases for your users.

### P e r m i s s i o n s

Specify **permissions** for previously selected databases here.

## <span id="page-27-1"></span><span id="page-27-0"></span>G r o u p s

The Groups area allows the administrator to add new groups to the server and edit or delete existing ones. However, access rights of groups are assigned to selected databases in the **Databases** area.

You can filter the displayed list of groups by using the corresponding field in the upper section of the dialog box. To do so, enter a group name or part of a group name to search for a specific group from the list.

### General Information about Groups

A group consists of one or several members (users). In order to assign users to a group, open the [Users](#page-21-1) tab.

By creating groups, you will be able to simplify management of the server because you can assign rights and permissions to whole groups instead of separately assigning them to single users.

### A v a i l a b l e O p t i o n s

In the Groups area you can choose from the options below:

- New [group](#page-28-1): Allows you to create a new group.
- Properties: You are able to look at the properties of an existing group.
- Delete: Delete a group.
- Duplicate: Duplicate selected groups.
- Assign [database:](#page-26-1) Allows you to simultaneously assign databases to multiple users or groups or to create new databases and directly assign them to selected users.
- Select all: Select all existing groups.

TIP: All of these features can also be accessed by right-clicking a group from the list.

### <span id="page-28-1"></span><span id="page-28-0"></span>N e w G r o u p

The **New group** dialog box consists of two tabs:

### G e n e r a l

- Group name: Enter the name of a group.
- Type: Describes the type of group, e.g. AD group or standard, if it was created in Password Depot Server Manager.
- AD path: If a new group is an AD group, its path will be displayed here, e.g. WinNT://WORKGROUP/TEAMSERVER/User.
- Description: You can add a description of the group here optionally. If the group has been synchronized from Active Directory, the description is taken from there.

You can enable or disable the group by selecting the Disabled check box or not at the bottom edge of the dialog window.

### M e m b e r s

You can use the Members tab to either see which users are members of a group or you can add here single users to a group as well as remove users from a group (Delete).

In order to add members to a group you can choose from one of the two options available:

- Add users
- Add users by Department

## <span id="page-29-1"></span><span id="page-29-0"></span>**Notifications**

In this area you can manage notifications which are to be sent by email to selected users if certain events occur.

In the notification toolbar, the following buttons are available:

- New [notification:](#page-30-1) Add a new notification.
- **[Properties:](#page-31-1)** Open properties of an already existing notification.
- Delete: Delete selected notifications.
- Select all: Select all notifications.

TIP: You can also access these options by right-clicking an already existing notification.

## <span id="page-30-1"></span><span id="page-30-0"></span>New Notification

You can open the New notification dialog box by clicking the New notification button in the notification toolbar. This way, you are able to create a new notification. In total, this dialog box consists of two tabs: General and Advanced.

### G e n e r a l

Here, you can adjust settings as follows:

- Event: Select an event which you would like to receive a notification for. You can select here from many different events available, such as a failed login attempt by a user or a new database has been installed. Three more events will be available with the release of version 14: Expiration of entries, Bulk deletion of entries and Critical change of database size. With the event Expiration of entries administrators and clients will now receive a notification if an entry has expired or if it is about to expire soon.
- Notes to include in notification: You can insert comments into this empty field which then will also be sent by email together with the corresponding notification.
- **Send email notification to recipients:** You can see the list of all recipients who will get an email when the selected event occurs.

In the drop-down menu on the left at the bottom edge of the dialog box, you can enter the email address or select an already existing one from the list. Then, click Add in order to add the specified email address to the list.

If you wish to replace an email address, select the one which had been used so far, then, enter the new email address in the empty field down on the left and click Replace.

In order to delete an email address, select it from the displayed list and click Delete.

### A d v a n c e d

You can define here whether you want a notification for certain events to be limited to specified databases, database entries or users.

There are two options available here:

#### Users and Groups

All users and groups: Select this option if you wish the notification to apply to all users and groups.

Selected users and groups: You can choose this option in order to select individual users and groups which you want to receive this notification for.

#### O b j e c t s

All databases: Apply the notification to all databases.

Selected databases: Allows you to select specific databases which you want the notification to apply for.

Selected entries: If you set up a notification which refers to individual entries, this option is available, too, so that you will be able to select a specific entry from a database this notification should be sent for.

Return to the Password Depot [homepage](https://www.password-depot.com/) (leave this help)

## <span id="page-31-1"></span><span id="page-31-0"></span>Notification Properties

The button Properties in the notification toolbar will open the Notification properties dialog box. You can review them once again or adjust the notification's properties here, if necessary. For more information about this dialog box, see Add Notification.

## <span id="page-32-1"></span><span id="page-32-0"></span>L o g

This view displays the log of server activity.

You can filter the displayed list of events in the upper area using the corresponding field.

In the log's toolbar, you can choose from the following options available:

- Open log: Allows you to open a log file (\*.logx).
- Export log: Allows you to export the log to the XML or CSV format.
- Advanced filter: Allows detailed filtering of the protocol's records.

NOTE: You can change the log's language by changing the language of the server in the server settings.

## <span id="page-33-1"></span><span id="page-33-0"></span>Definition of the Term "Server"

The term server is derived from the word "to serve".

Networks are managed by servers which are junctions inside the Internet. A server is a central computer in a network providing data and resources for workstations/clients. A server can consist of a computer including the corresponding operating system as well as an utility. Furthermore, the term server can also stand for a program only, providing certain services like a DNS or web service.

Different server classes exist and therefore, different tasks are assigned to these different server classes:

- File server: Provides clients with databases and storage space on the database system and creates backups of user files.
- Application server: Allows users to access one or several applications.
- . Database server: Has a database at its disposal. The server's task is to manage and organize data, to insert and sort data records as well as to search for data records at high speed.
- Compute server: Offers great computing power, e. g. Cray at institutes for nuclear research.
- Internet server: Provides internet and intranet services, e.g. World Wide Web, Domain Name Service (DNS), FTP or email.
- Media server: Provides multimedia data (e. g. audio and video clips) in real time and high quality of service.

## <span id="page-34-0"></span>Server Policies - Entries

In the Entries tab of the Server Policies the administrator can determine different types of entries through the Server Manager centrally. The admin can decide which types of entries are required or not by checking or unchecking the corresponding boxes.

- 1. Select all different types of entries you would like your users to work with. All activated types of entries will then be available in the client by default.
- 2. Uncheck the boxes of all types of entries you do not want your users to work with and should therefore not be available in the client at all. Client users then won't be able to see the deactivated types of entries by default and therefore also won't be able to select them when working with Password Depot.

## I n d ex

Access Rights Database [Properties](#page-19-1) Database [Properties](#page-19-1) [Databases](#page-17-1) [Databases](#page-17-1) **[Groups](#page-27-1)** Account options Add [Users](#page-22-1) Active Directory Active Directory [Synchronization](#page-15-1) Server [Settings](#page-7-1) Active Directory Import Active Directory [Synchronization](#page-15-1) Active Directory Synchronization Active Directory [Synchronization](#page-15-1) Active Directory Tree Active Directory [Synchronization](#page-15-1) Add database to server Add [database](#page-18-1) to server Add existing database Add [database](#page-18-1) to server Add User Add [Users](#page-22-1) Adding new user Add [Users](#page-22-1) Add [Users](#page-22-1) [Users](#page-21-1) [Users](#page-21-1) Admin [Installation](#page-3-1) and running Android app [Migration](#page-4-1) Assign Database Assign [Database](#page-26-1) Assign [Database](#page-26-1) Assign Database dialog Assign [Database](#page-26-1) Backup Server [Settings](#page-7-1) Client Security Policies Client [Security](#page-13-1) Policies Client [Security](#page-13-1) Policies Control Panel [Manage](#page-6-1)

Server [Manager](#page-5-1) Corporate Clients Client [Security](#page-13-1) Policies Create new database Add [database](#page-18-1) to server Create private database Assign [Database](#page-26-1) Assign [Database](#page-26-1) Add existing Add [database](#page-18-1) to server Add [database](#page-18-1) to server assign Assign [Database](#page-26-1) Create new Add [database](#page-18-1) to server Add [database](#page-18-1) to server Assign [Database](#page-26-1) create private Assign [Database](#page-26-1) Create private Assign [Database](#page-26-1) Permissions Database [Properties](#page-19-1) Database assign Assign [Database](#page-26-1) Database Properties Database [Properties](#page-19-1) Database [Properties](#page-19-1) Databases [Databases](#page-17-1) Report [Reports](#page-16-1) Dictionary attacks Server Policies - [Security](#page-12-1) DNS [Definition](#page-33-1) of "Server" Duplicate Groups [Groups](#page-27-1) Duplicate user [Users](#page-21-1) Email Settings Server [Settings](#page-7-1) Permissions Database [Properties](#page-19-1) Events New [Notification](#page-30-1) Export log

[Log](#page-32-1) Groups [Groups](#page-27-1) [Groups](#page-27-1) New [Group](#page-28-1) New [Group](#page-28-1) Add New [Group](#page-28-1) Inactive Sessions Server [Settings](#page-7-1) Install a license Server [License](#page-9-1) Server [License](#page-9-1) Installation [Installation](#page-3-1) and running [Installation](#page-3-1) and running Introduction [Introduction](#page-2-1) [Introduction](#page-2-1) IP restriction Add [Users](#page-22-1) Localhost [Installation](#page-3-1) and running [Installation](#page-3-1) and running Log view [Log](#page-32-1) [Log](#page-32-1) Logging Server [Settings](#page-7-1) Logins Server [Settings](#page-7-1) Manage [Manage](#page-6-1) Master Password Policy Client [Security](#page-13-1) Policies Member of Add [Users](#page-22-1) Menu Manage [Manage](#page-6-1) Migration [Migration](#page-4-1) New Group New [Group](#page-28-1) New Notification New [Notification](#page-30-1) New [Notification](#page-30-1) New User

Add [Users](#page-22-1) Add [Users](#page-22-1) [Users](#page-21-1) [Users](#page-21-1) new New [Notification](#page-30-1) Notification properties [Notification](#page-31-1) Properties Notifications [Notifications](#page-29-1) NT Service [Installation](#page-3-1) and running [Installation](#page-3-1) and running Open log [Log](#page-32-1) Password Depot Server [Introduction](#page-2-1) Password Files [Databases](#page-17-1) Permissions Assign [Database](#page-26-1) Database [Properties](#page-19-1) [Permissions](#page-25-1) for users [Permissions](#page-25-1) for users Server [Policies](#page-10-1) Server Policies - [Permissions](#page-11-1) Server Policies - [Permissions](#page-11-1) on database Database [Properties](#page-19-1) on entries and folders Database [Properties](#page-19-1) Permissions on entries and folders Database [Properties](#page-19-1) Permissions on the database Database [Properties](#page-19-1) Program Options [Program](#page-14-1) Options [Program](#page-14-1) Options Properties dialog User [Properties](#page-24-1) User [Properties](#page-24-1) Properties Notification [Notification](#page-31-1) Properties Proxy [Program](#page-14-1) Options R/O [Databases](#page-17-1)

[Databases](#page-17-1) R/W [Databases](#page-17-1) [Databases](#page-17-1) Databases [Reports](#page-16-1) Users [Reports](#page-16-1) Reports [Reports](#page-16-1) Rights administration in Password Depot Enterprise Server Server [Policies](#page-10-1) Client Client [Security](#page-13-1) Policies Server [Definition](#page-33-1) of "Server" Server License Server [License](#page-9-1) Server [License](#page-9-1) Server Manager [Installation](#page-3-1) and running Server [Manager](#page-5-1) Server Options Server [Settings](#page-7-1) Server Policies Server [Policies](#page-10-1) Server [Policies](#page-10-1) Server Policies - [Security](#page-12-1) Server Policies - [Security](#page-12-1) Server Port Server [Settings](#page-7-1) Server Settings Server [Settings](#page-7-1) Server [Settings](#page-7-1) Single-Sign On Server [Settings](#page-7-1) Storage folder Server [Settings](#page-7-1) Storage Folder Server [Settings](#page-7-1) Server [Settings](#page-7-1) Supported authentications Server [Settings](#page-7-1) Server [Settings](#page-7-1) Active Directory Active Directory [Synchronization](#page-15-1) SYSTEM

[Installation](#page-3-1) and running Unlock Server [License](#page-9-1) Server [License](#page-9-1) Duplicate [Users](#page-21-1) User properties User [Properties](#page-24-1) User [Properties](#page-24-1) Users Add [Users](#page-22-1) Add [Users](#page-22-1) [Groups](#page-27-1) [Users](#page-21-1) [Users](#page-21-1) Users Report [Reports](#page-16-1) Windows application [Installation](#page-3-1) and running [Installation](#page-3-1) and running Windows Authentication Server [Settings](#page-7-1)

## Glossary